Trabalho Centro de Media XBMC

Curso Telecomunicações Noturno 111 Projeto Integrador 1 Grupo: Amanda, Jaison e Rodrigo Data: 22/08/14

Projeto 1: Escolhendo e instalando o media center

Pesquisar um software para um media center compatível com o sistema operacional Linux , que possa armazenar e distribuir mídia em geral como músicas, filmes, fotos, etc, para os dispositivos em uma rede local de alcance reduzido como uma residência ou um pequeno escritório. Esse software tera que reproduzir mídia em e vindo de laptop, desktop, tablets smartphones; reproduzir mídia em TVs LCD/LED/Plasma; reproduzir mídia em amplificadores de audio, ou dock stations e controlar a reprodução com controle remoto.

Depois de realizada a pesquisa, escolhemos o Software que melhor responde nossas expectativas, o Software XBMC.

Como instalar o XBMC em plataforma linux, numa maquina criada no VirtualBox:

Primeiro instale os drivers do VirtualBox, para a melhor execução do seu software, copiando o arquivoVBoxLinuxAdditions.run para a pasta pessoal do usuário (home folder), o arquivo copiado esta na pasta do arquivo VBoxGuestAdditions\_4.3.14.iso.

Depois de copiado abra o terminal do linux e execute os seguintes comandos para a instalação dos drives do VirtualBox:

**sudo apt-get install** linux-headers-\$**(uname** -r**) sudo apt-get install** dkms **sudo bash** VBoxLinuxAdditions.run

Após a instalação reinicie a maquina virtual.

Pronto, os drives do VirtualBox estão instalados e agora vamos instalar o XBMC.

Para realizar a instalação do XBMC precisamos entrar no site do XBMC<http://xbmc.org/>e seguir as instruções de download para sistema operacional Ubuntu Linux, o qual usaremos:

Seguindo as informações do site, execute os seguintes comandos no terminal do Ubuntu Linux:

**sudo apt-get install** python-software-properties pkg-config **sudo apt-get install** software-properties-common **sudo** add-apt-repository ppa:team-xbmc**/**ppa **sudo apt-get update**

## **sudo apt-get install** xbmc

Agora com o XBMC já instalado, mudamos a configuração de idioma para Português. Também nas configurações podemos mudar a aparência do programa, criar usuários com senha e alterar o nome.

Após feitas algumas alterações, devemos salvar fontes de mídias (fotos,musicas, vídeos) em nosso computador para depois serem cadastradas no XBMC, também podemos acessar fontes de mídias que estão em outros computadores que estejam na mesma rede.

Através do aplicativo BubbleUPnp, instalado em celular e tablet, podemos reproduzir em nosso computador arquivos de fotos,vídeos e musicas que estejam no celular ou tablet e

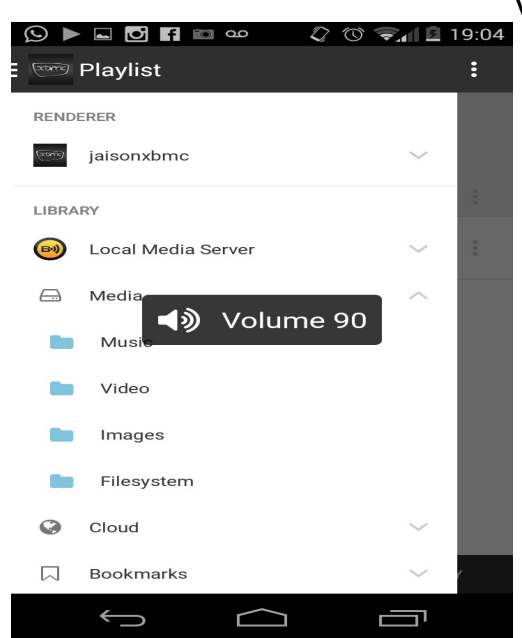

vice versa.

Também com controle remoto instalado no celular com sistema android, pode se ter o controle do XBMc através do seu smartphone.

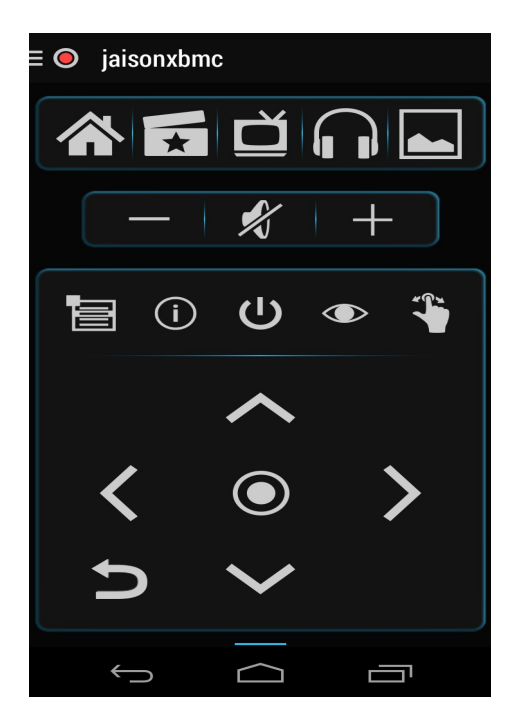

Existem algumas configurações necessárias para poder fazer o streaming entre o smarthphone e o xbmc. Com o xbmc aberto vá em configurações web e ative as opções que aparecem.

Já em seu smathphone com o aplicativo BubbleUPnp instalado, certifique-se que você está conectado na mesma rede do seu computador ao smarthphone. Habilite o acesso remoto do XBMC Em :

Menu / sistema/serviços/configuração/ upnp.

Dentro desse menu deixe habilitado todas as opções que aparecem no Upnp.

No meu AirPlay você pode proteger seus arquivos por senha. O xbmc é compativel com alguns formatos de video e audio siga o modelo :

XBMC

Videos com extensão .mp4, .avi, .mkv e .wmv Músicas com extensão .mp3, .wav, .flac, .ogg e .wma Imagens com extensão .png, .jpg, .gif, .bmp e .pnm Textos com extensão .txt, .rtf, .doc, .docx e .odt Arquivos com extensão .dia, .ods, .php, .html, .xml